## End Shift - Propane

Last Modified on 01/21/2025 11:05 am EST

If interfaced with an electronic register such as an LCR II, EMH, Neptune, or Mid Com, place the truck computer in the docking station BEFORE selecting **End Shift**.

## 1. Select **End Shift**.

2. Enter the current*Odometer* reading and select the checkbox.

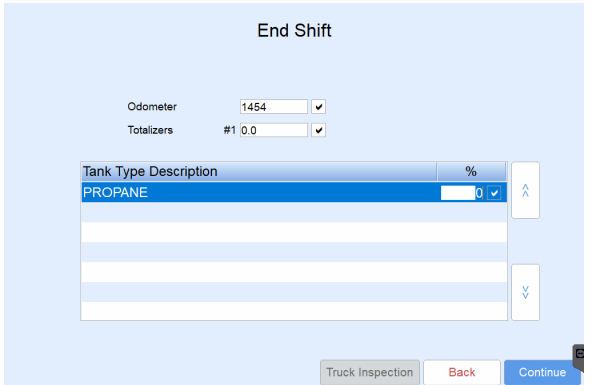

- 3. Verify (or enter if not interfaced with an electronic register) the*Totalizer* reading and select the checkbox.
- 4. Verify the *Truck % Full* and tap the checkbox. If a Post Trip Inspection is required by the management team, select **Truck Inspection** and follow the directions outlined [here](http://helpcenter.energyforce.net/home/start-shift-propane).
- 5. Tap **Continue** when completed. If not interfaced with an electronic register, continue to Step 6.
- 6. Choose the number of copies to print.
- 7. A purge routine will process and the main menu of EnergyTrack will display when finished. This routine removes EnergyTrack items older than 30 days.
- 8. It is advised to select **Communicate** once Wi-Fi is available to send trip information to Energy Force.